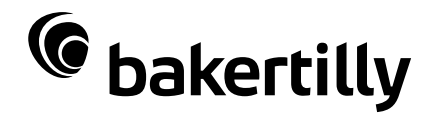

# Use of QNAP-Baker Tilly

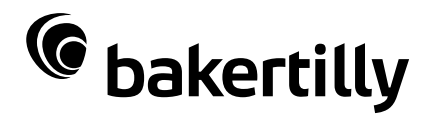

# Inhoud

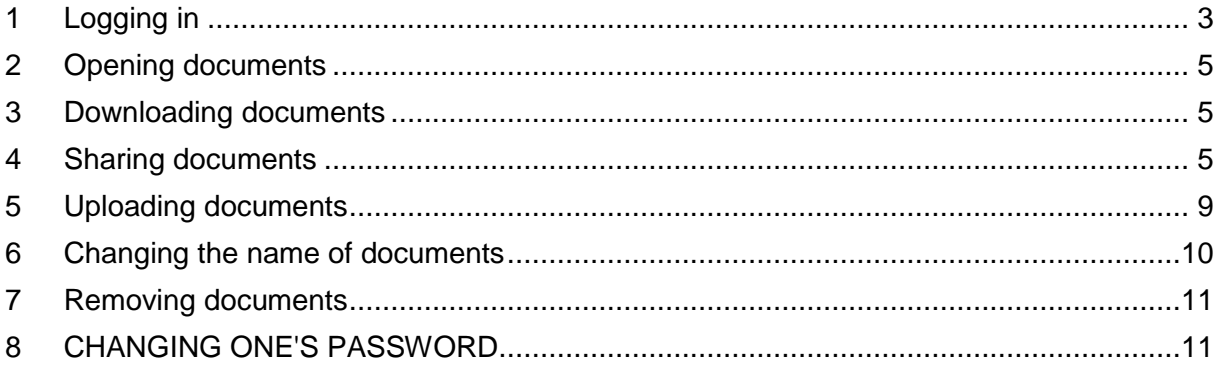

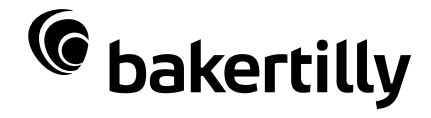

# **1 Logging in**

<span id="page-2-0"></span>Click on the link that you received by mail, enter on this page the log-in data that you received by mail. Then click on the  $\Rightarrow$  icon to log in.

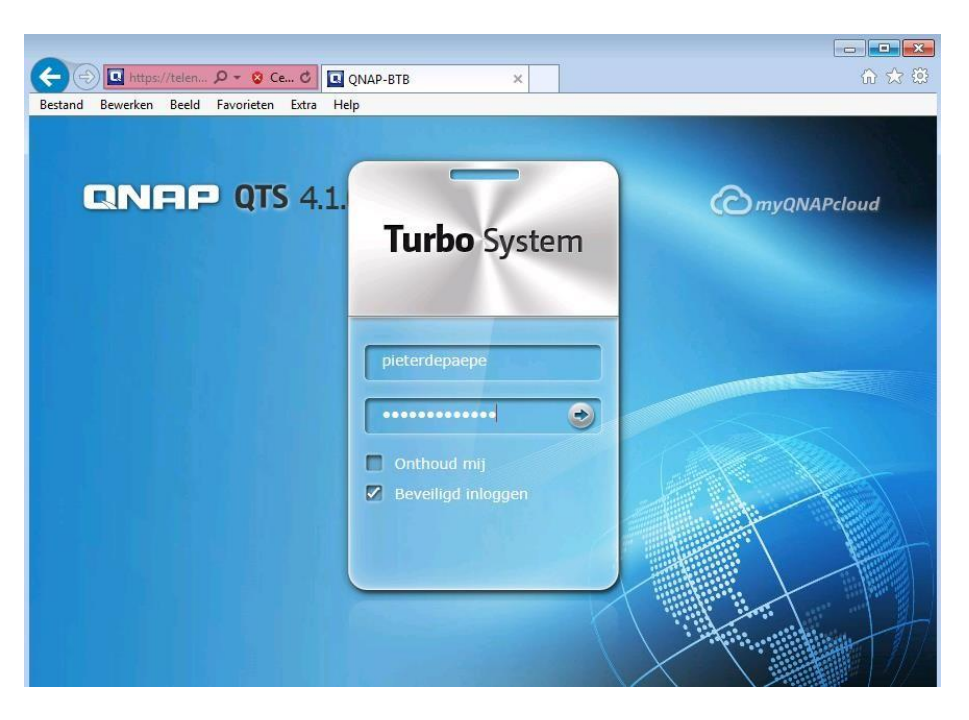

Now click on **file manager**.

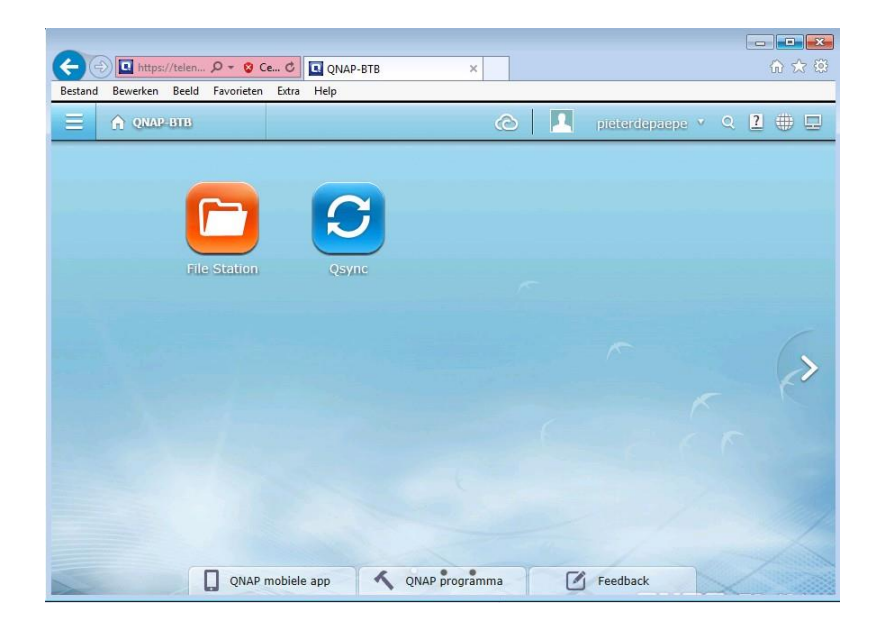

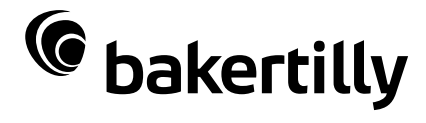

You will now see the following screen, you can maximise this screen by clicking on the icon.

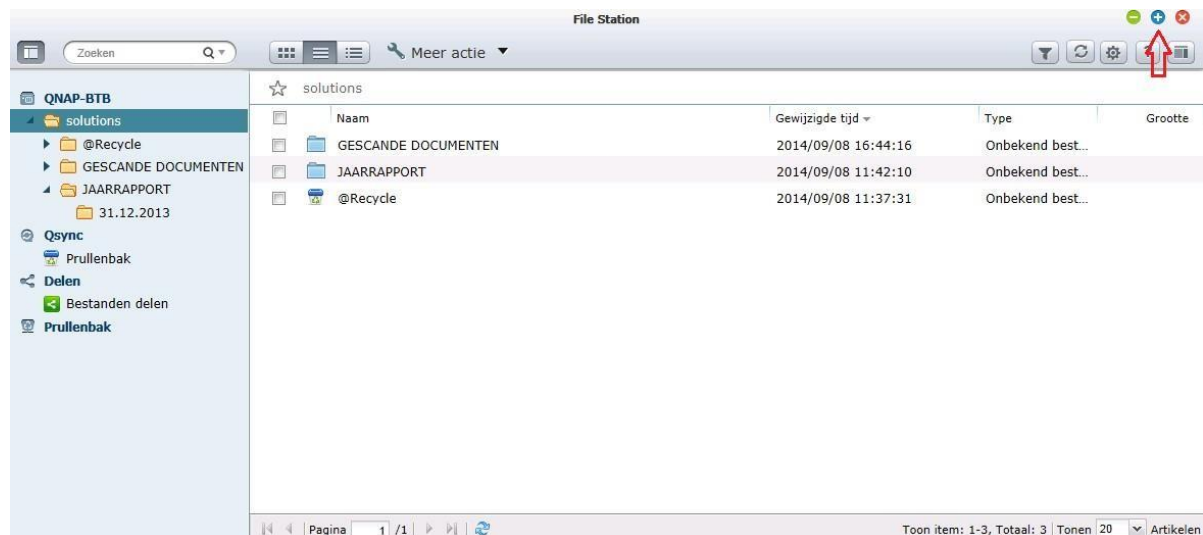

You can now consult all your documents regarding your file by clicking on the folder "ANNUAL REPORT" and then on "31.12.2013".

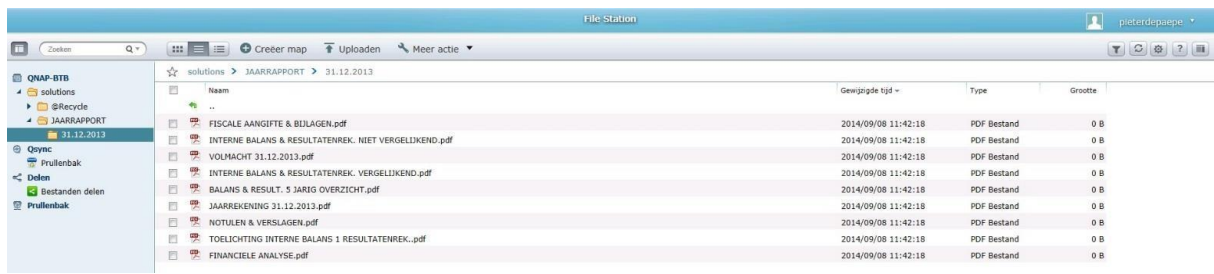

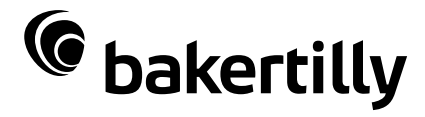

In the left screen part, you can navigate between the different folders.

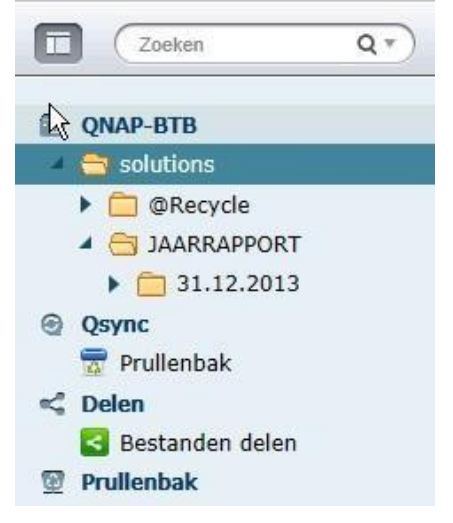

On top of the screen you can navigate to the previous folder:

 $\frac{1}{2}$  solutions > JAARRAPPORT > 31.12.2013

#### <span id="page-4-0"></span>**2 Opening documents**

Documents can be opened in two ways:

- 1. Double-click on the document you wish to open.
- 2. Select the document  $\overline{a}$   $\overline{b}$  FINANCIELE ANALYSE.pdf by ticking the preceding box. Select<sup>Meg</sup> per at to open the document.

## <span id="page-4-1"></span>**3 Downloading documents**

You can also download a document to save it on your computer and print it afterwards. You can select 1 but also more or all documents by ticking the box next to the document(s). Then go to **A** Meer actie **v** and select "**download**". The files will be saved in a (compressed) zip-file.

#### <span id="page-4-2"></span>**4 Sharing documents**

If you want to forward certain documents to a partner, bank or other business relation, this can be done in a simple manner. Select the documents that you wish to share by ticking the corresponding boxes. Now select "**share**". The most appropriate way is sharing by e-mail but other options are possible as well. First go to tab page "**settings**" where you can set, among others, the date of expiry. This way, you can set that the link is but valid for a limited period; you can also enter a password here or have a random password made by clicking on "**random**".

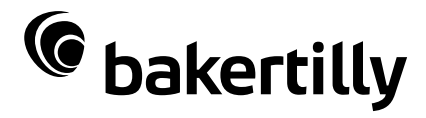

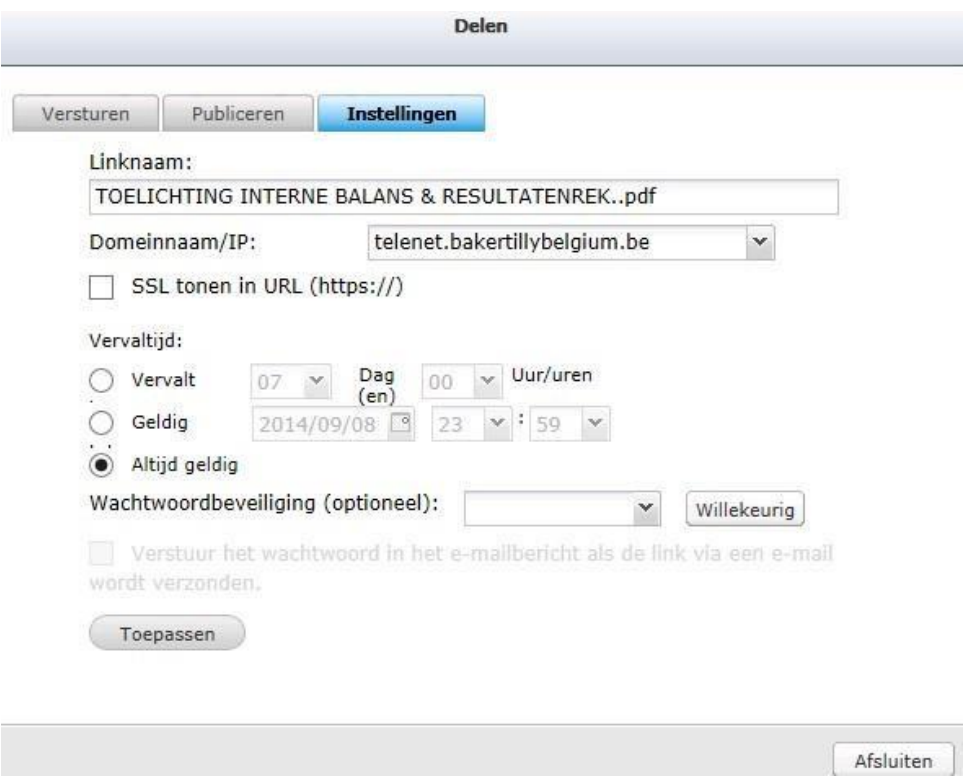

Now return to the tab page "**Send**", you will receive the following message, click on "**yes**".

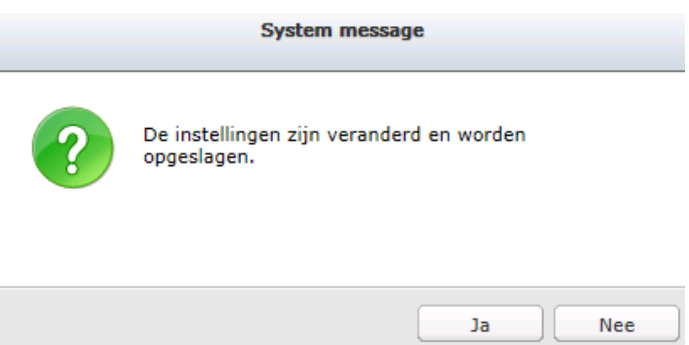

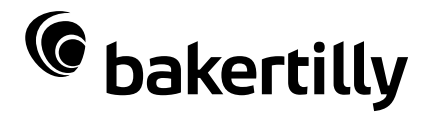

Enter the e-mail address to which you want to send the mail. Adjust the subject and message if you wish.

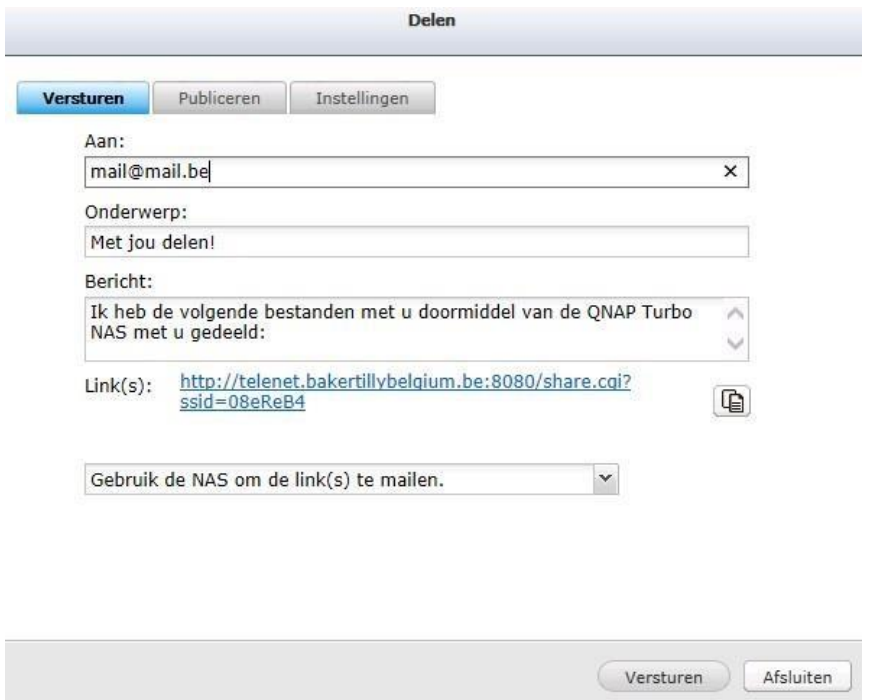

Select "**Use the local computer to e-mail the link(s)**", then click on "**Send**".

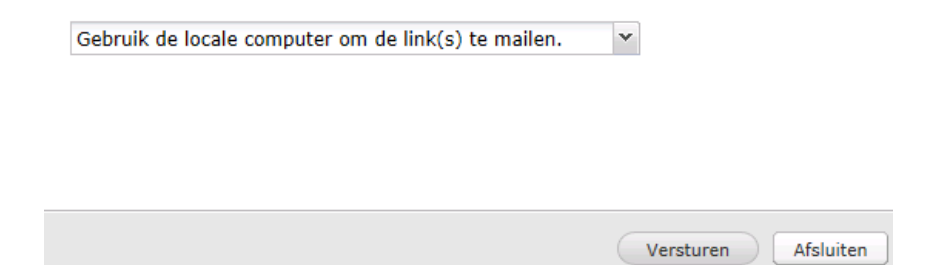

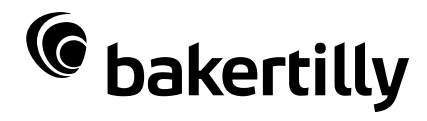

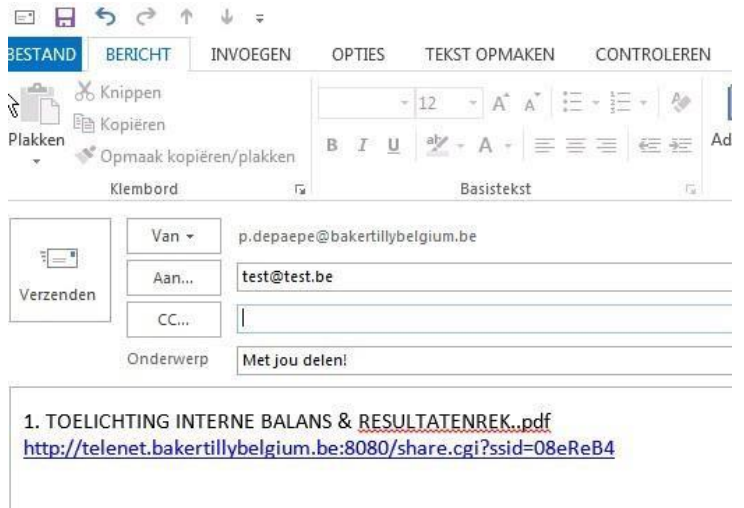

Or you can also copy the the using the icon next to the link and then paste it in your e-mail program. In both cases, you will have to pass on the password to your relation.

All files already shared by you can be retrieved under "Sharing files". This way, you can retransfer already transmitted links; you can also consult the password here and annul the sharing of documents. Once a link has been removed, it can no longer be opened by your relation.

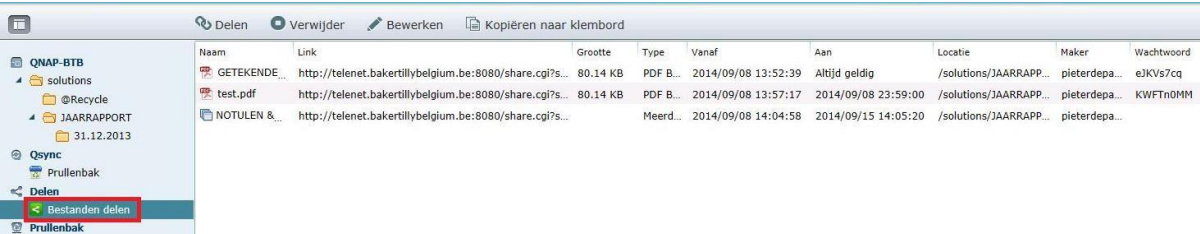

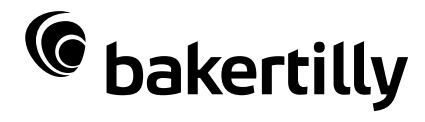

## <span id="page-8-0"></span>**5 Uploading documents**

If you wish to upload documents yourself, for instance the signed annual accounts, you can do so by clicking on **"upload**" and going to the location where the files are saved on your computer. Select the files and click on "**Open**".

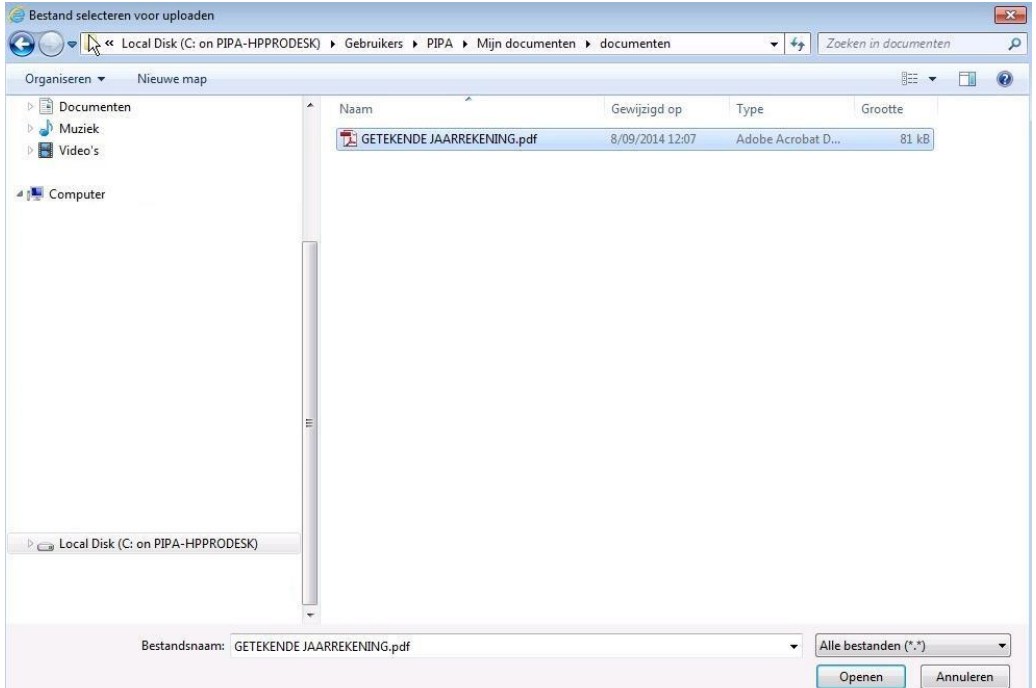

You will receive the following message; if you wish to overwrite an existing document, you can select "**Overwrite these files**" but usually you will choose "**Skip these files**".

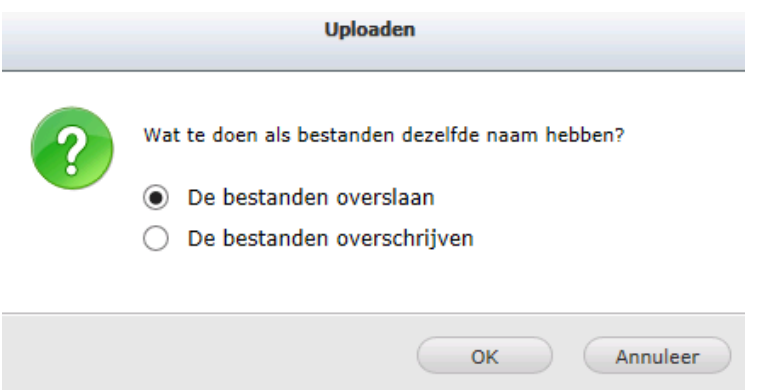

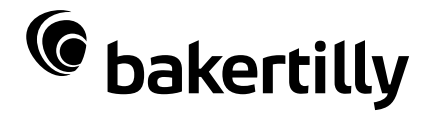

The files are now uploaded into the folder in which you were.

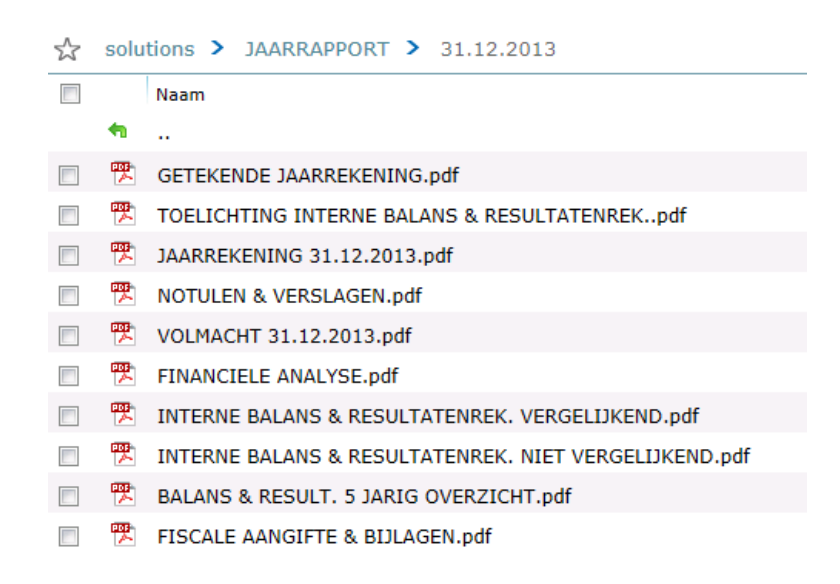

# <span id="page-9-0"></span>**6 Changing the name of documents**

You can also change the name of a document. Select the document for which you wish to

change the name. Now select the button **and then theory of the select the button** and then "**Change name**". Adjust in the next screen the name according to your wishes and click on "**OK**".

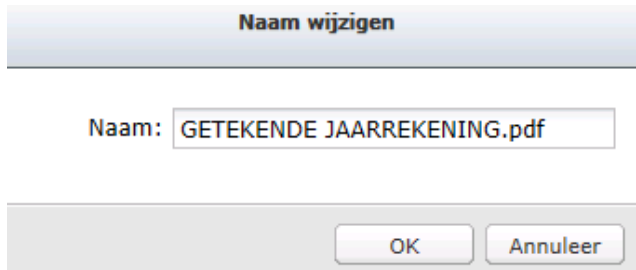

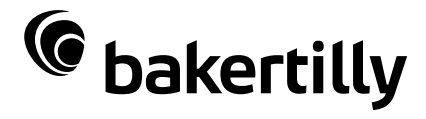

# <span id="page-10-0"></span>**7 Removing documents**

If you have uploaded documents but these were not the correct documents, you can also remove them. Select the document and then choose "**remove**" under the button

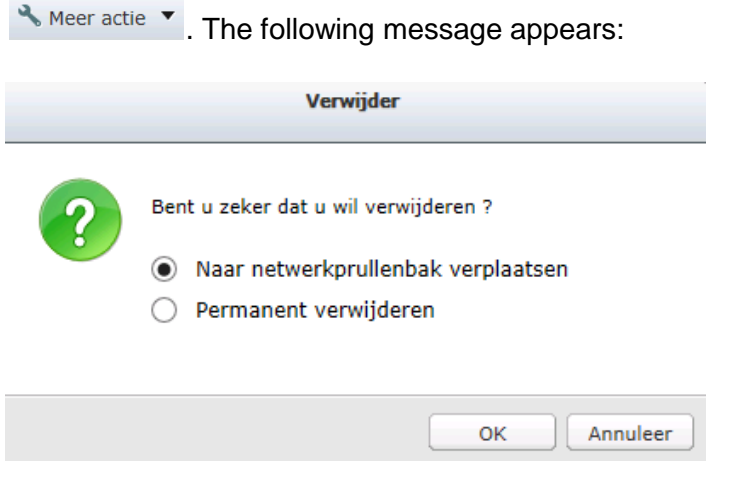

Choice 1: The document is not removed for good and can be re-collected later on. Choice 2: The document is removed for good and **cannot** be re-collected anymore.

# <span id="page-10-1"></span>**8 ChanginHANGING ONE'S PASSWORD**

Click in the top right-hand corner on your user name and select **change password**:

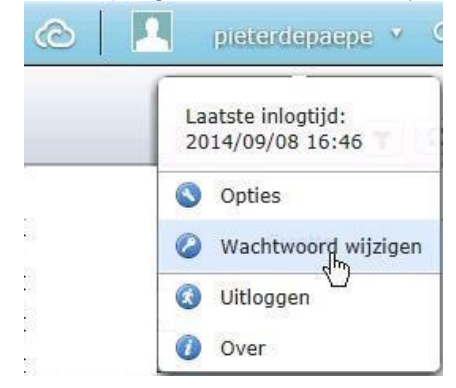

You can now enter a new personal password. First enter your old password and then your new one.

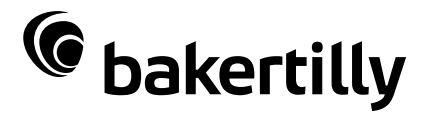

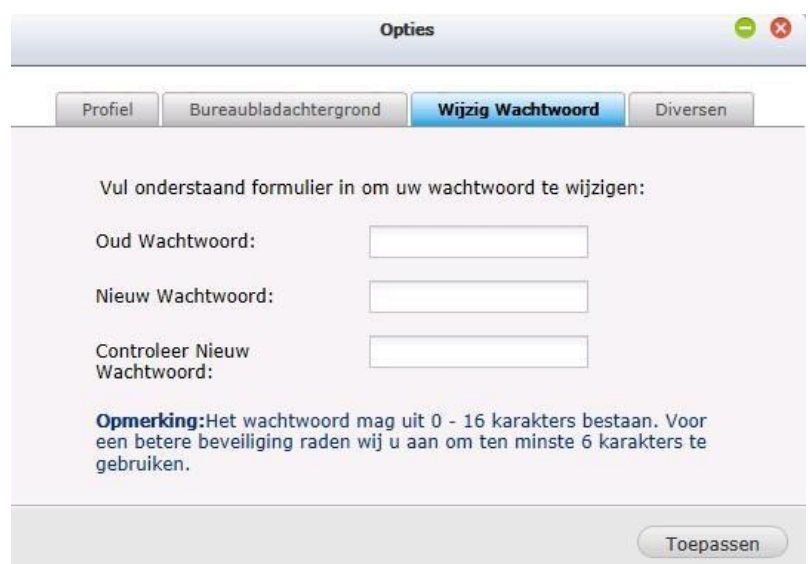

Please consider that the new password must contain at least 3 of the following items and have at least 6 characters:

- one small letter
- one capital letter
- one figure

one special character ( @ & ….).